# 華商圖書資訊查詢系統 使用指引

### 一、圖書資訊查詢系統網址

■在館外時… 電腦網址列輸入 <https://library.hnvs.cy.edu.tw/webpac/index.aspx> 或是 <https://reurl.cc/Epknom> 都可以

也可以存下右邊QR code直接掃描

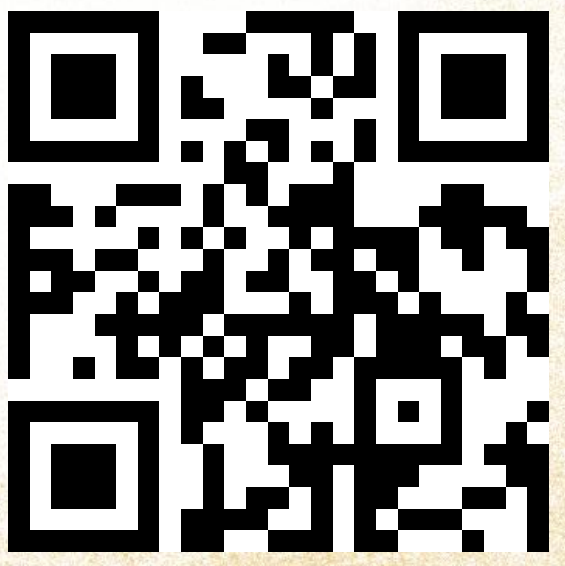

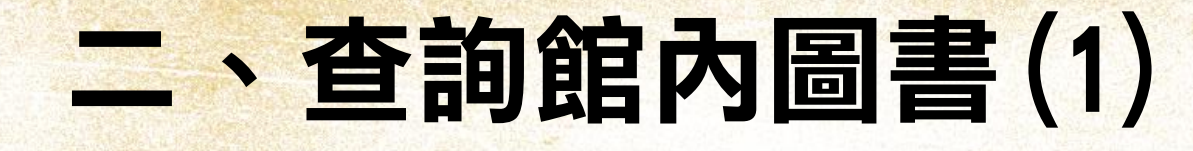

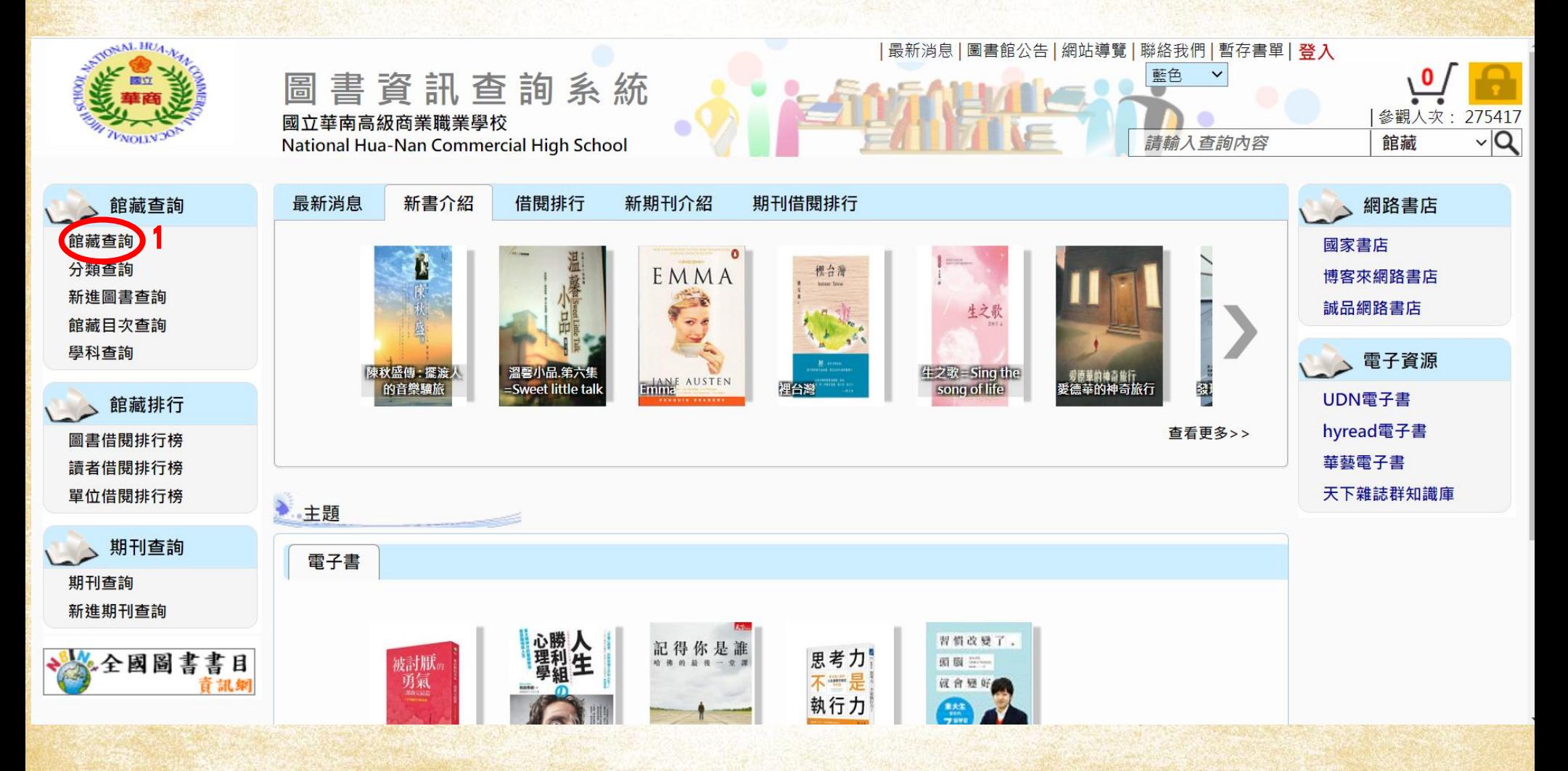

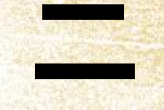

## 二、查詢館內圖書(2)

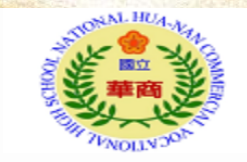

圖書資訊查詢系統 國立華南高級商業職業學校 National Hua-Nan Commercial High School

|首頁|最新消息|圖書館公告|網站導覽|聯絡我們|暫存書單|**登入** 

藍色

 $\checkmark$ 

請輸入查詢內容

館藏杳詢

參觀人次: 275423

期刊查詢

館藏

館藏排行

 $\sqrt{Q}$ 

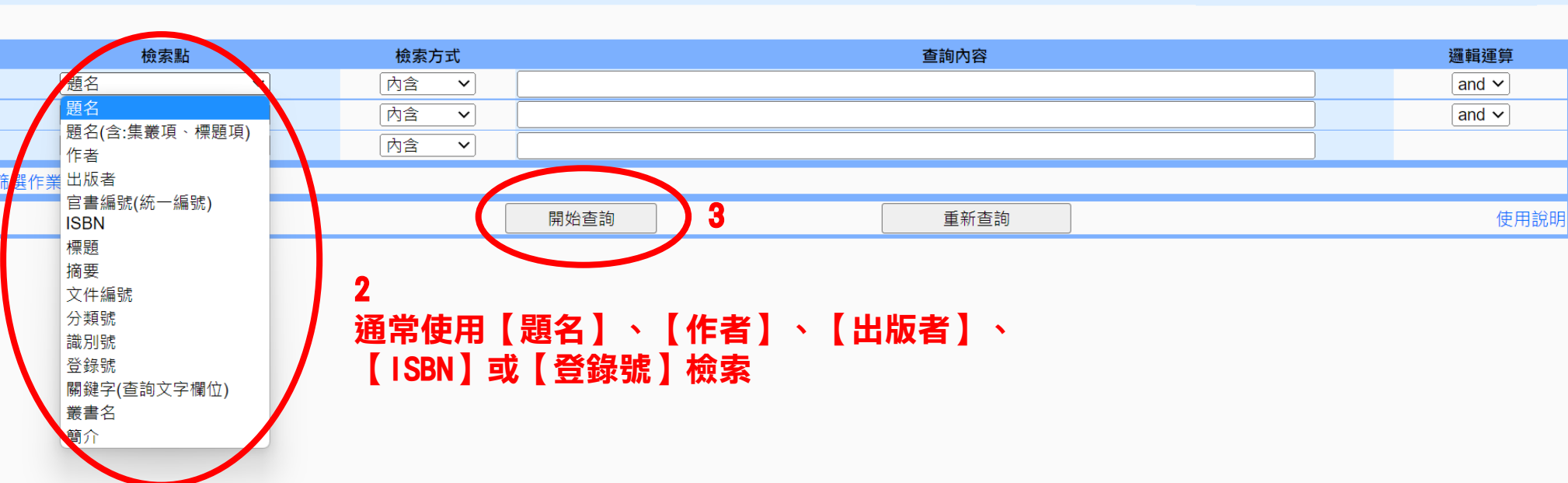

館藏杳詢

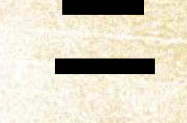

## 二、查詢館內圖書(3)

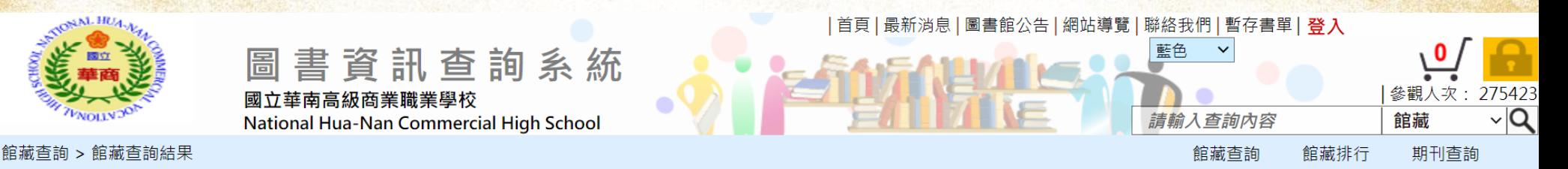

#### 館藏查詢條件:查詢條件 1: 內含 小鎮書情

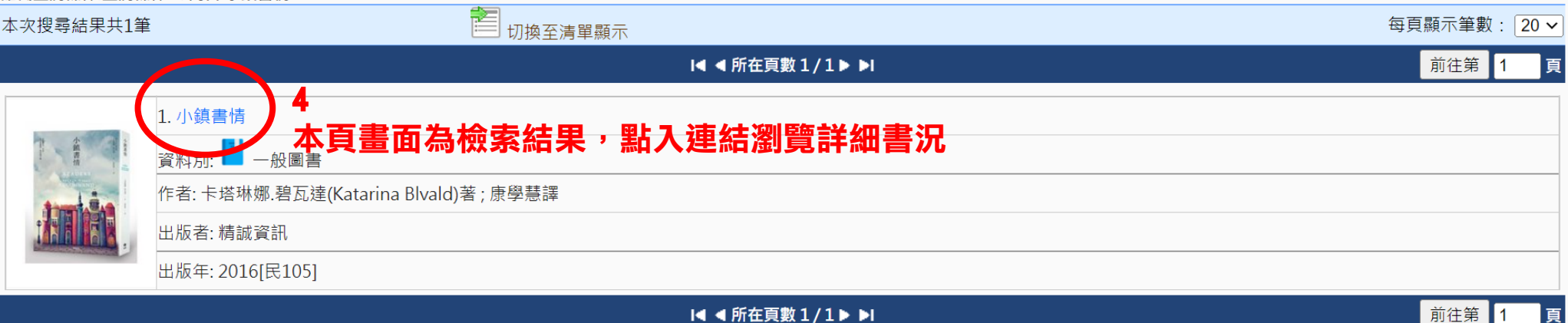

國立華南高級商業職業學校 Powered by BookTec 網站更新日期: 20191111 版本: OPAC890 線上人數:2

### 二、查詢館內圖書(4)

![](_page_5_Picture_38.jpeg)

國立華南高級商業職業學校 Powered by BookTec 網站更新日期: 20191111 版本: OPAC890 線上人數: 6

## 三、查詢個人借還書情形(1)

### ■借還書後記得進入系統確認是否確實完成

![](_page_6_Figure_2.jpeg)

## 三、查詢個人借還書情形(2)

![](_page_7_Picture_1.jpeg)

國立華南高級商業職業學校

National Hua-Nan Commercial High School

### 線上館藏查詢

提供您完整館藏資訊,強大搜尋功能迅速找尋所需資訊

### 讀者線上服務

預約、續借不再麻煩,線上直接操作,館藏借閱的到期日馬上查就知道 快速變更個人的聯絡訊息,圖書館通報不漏接

#### 圖書館最新消息

最新館藏及活動訊息,線上立即看

![](_page_7_Picture_31.jpeg)

## 三、查詢個人借還書情形(3)

\* 全國圖書書目

![](_page_8_Picture_1.jpeg)

### 還有更多其他功能等你來慢慢探索!

國立華南高級商業職業學校 Powered by BookTec 網站更新日期: 20191111 版本: OPAC890 線上人數: 2